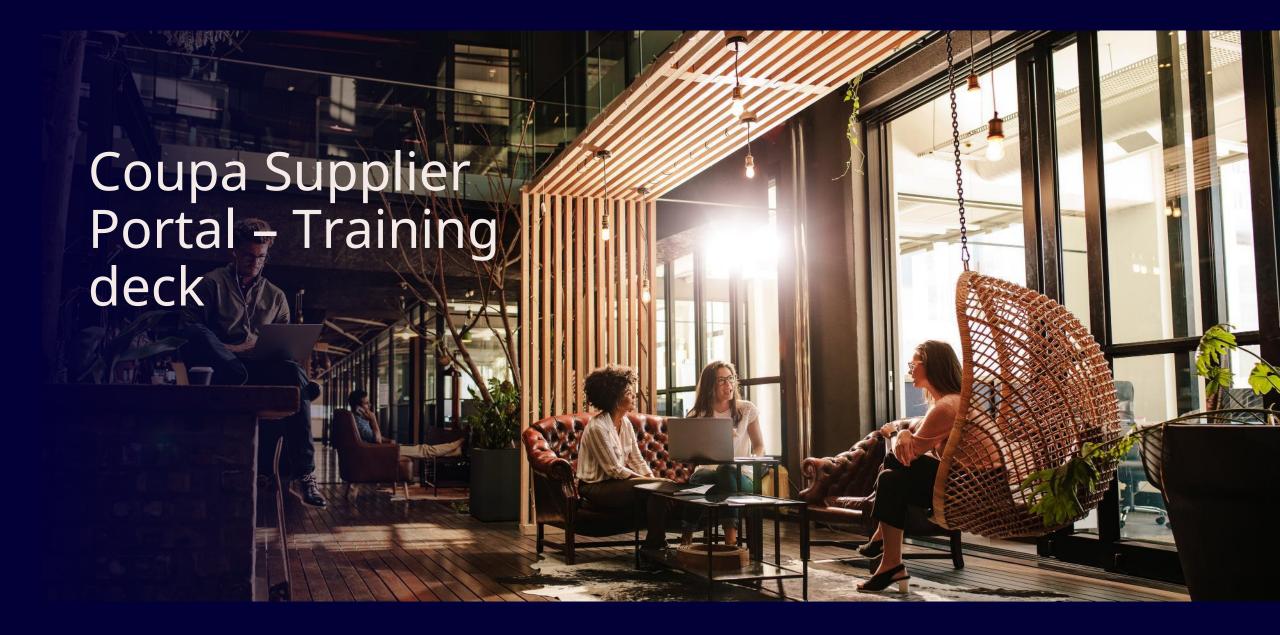

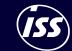

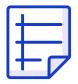

## Contents

CSP Purchase Orders

CSP Invoices

CSP Tips & Tricks

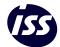

# CSP – Purchase Orders

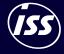

## Purchase Orders -Overview

In Coupa Supplier Portal you will get an insight of all the **Purchase orders** created by ISS users.

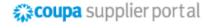

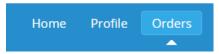

Click on the **Orders** tab in the main menu. The Purchase Orders page appears. On this page you will find the information of all Orders created by ISS followed by some general information about them in the table.

Press blue colored Order number to dive into the detailed information about it.

### Order Statuses:

- Issued Open/active PO you can issue the invoices against it.
- Soft Closed Fully utilised or closed early. Liaise with your ISS contact if closed in error
- Closed or Cancelled – Fully closed unable to amend, unable to amend. Liaise with your ISS contact to obtain a new Order number if closed in error.

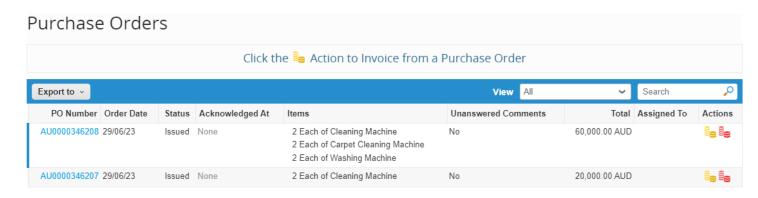

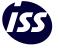

# Purchase Orders – Header Information

**PO Header** information will provide you with **General** and **Shipping** details ab out the raised Order like:

Status and delivery method – Please note that even though delivery methods can be different, CSP will always allow you to see full list of Orders raised by ISS

Order date and the Requester - Person who placed the order on behalf of ISS

Payment Terms

Detailed shipping information with all the necessary details about the delivery

### Purchase Order #AU0000346209

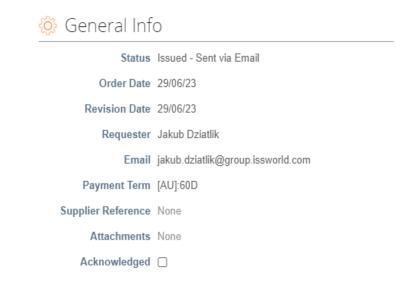

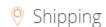

Ship-To Address 16 FOLEY STREET BALCATTA, WA 6017

Australia

Location Code: AU\_005\_CU001817\_DA1000

Attn: Jakub Dziatlik

Ship to name BALCATTA OFFICE

Terms DDP

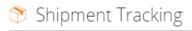

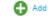

No package tracking.

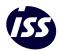

### Purchase Orders – Line Information

PO Lines provides detailed information about ordered products/services.

The information you will find in this section consists of **Item/service names**, **prices**, **quantities** and **need by** requirements from ISS side.

#### Lines Sort by Line Number: $0 \rightarrow 9$ Advanced Search Item Unit Total Invoiced Cleaning Machine 0.00 Each 10.000.00 20,000.00 Supplier Part Number Manufacturer Name Manufacturer Part Number 30/06/23 None None Qty Unit Price Total Invoiced Item Carpet Cleaning Machine Each 10,000.00 20,000.00 0.00 Manufacturer Name Supplier Part Number Manufacturer Part Number 30/06/23 None None None Unit Price Total Invoiced Type Washing Machine Each 10,000.00 20,000.00 0.00 Supplier Part Number Manufacturer Name Manufacturer Part Number 30/06/23 None None

Per page 15 | 45 | 90

Total AUD 60,000.00

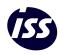

### Purchase Orders – Line Information

On the bottom of PO page you will find two important buttons

Create Invoice - This will allow you to automatically create the Invoice against this Order. Read more about it in Invoicing section.

Print View – It opens html generated Purchase order Print view presenting all the detailed information about this specific Order

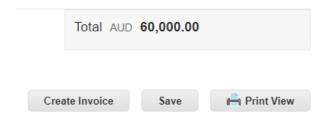

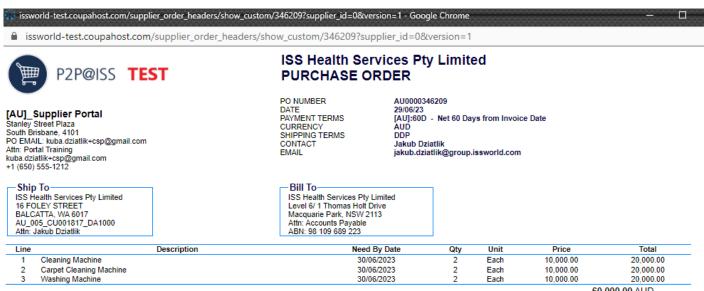

60,000.00 AUD

- · Please find full Terms & Conditions here.
- Invoices should be submitted via the Coupa Supplier Portal.
- Further details on invoicing ISS can be found here.

# CSP – Invoices

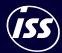

## Invoices -Overview

### Invoices

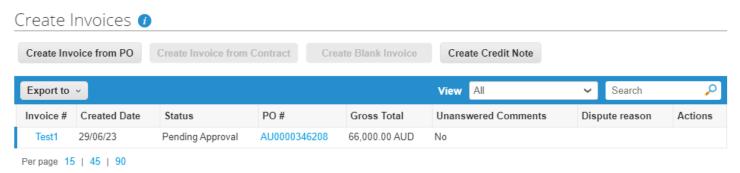

The **Invoice** tab is where your invoices submitted to ISS are located.

You can create an invoice directly in this tab by choosing Create Invoice from PO or directly from PO view mode.

Invoice status and real-time payment information:

**Draft** – Invoices that have been created but haven't been submitted by you to ISS yet.

**Pending Approval** – Invoices that have not been approved by ISS yet

**Processing** – Invoices that are being processed by ISS Accounts Payable department

**Approved** – Invoices that have been accepted for payment by ISS

Paid – Invoice has been paid by ISS

**Overdue** – Invoices that have not been paid yet and are past the due date

**Disputed** – Invoices that you or ISS have marked as disputed to indicate an invoice discrepancy

Invalid – The disputed invoice has been abandoned. ISS may notify you of this invoice status change and provide instructions. You can set notification preferences for abandoned invoices.

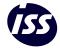

Invoices – Payment Information

In the **Invoice** tab you can review real-time payment information.

By choosing the **Payment Information** view you will be prompted to a different view of all your invoices where you can verify when to expect payment. Payment Information column will be populated with the expected payment date once invoice is approved and posted on ISS end.

### Invoices

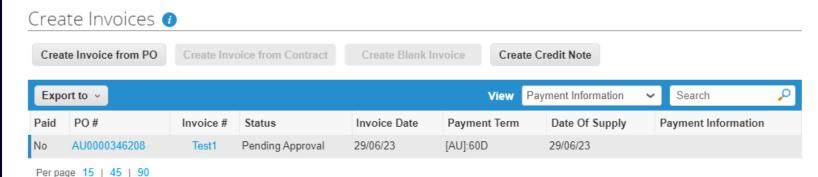

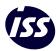

## Invoices – CSP as E-Invoicing solution

Coupa E-Invoicing is designed to enable compliance with regulatory requirements imposed on sending / receiving electronic invoices by the respective tax jurisdictions in the aforementioned supported countries.

For Coupa compliant e-invoicing countries, as per the T&Cs, Coupa will issue the legal invoices on your behalf. Please do not attach or issue to ISS a copy of an invoice generated from your system.

### Invoice #Test1 Back

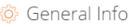

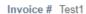

Invoice Date 29/06/23

Payment Term [AU]:60D

Delivery Date 29/06/23

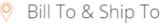

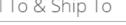

Supplier [AU\_NAV] [AU]\_Supplier Portal (V0067476)

Invoice From Trainin Street1

> Melbourne, 12345 Australia

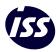

Invoices – How to create and submit invoice

Go to the **Invoice** tab and click the **Create Invoice** from PO button or use the **Create Invoice** button in the bottom section of the PO to generate Invoice creation window.

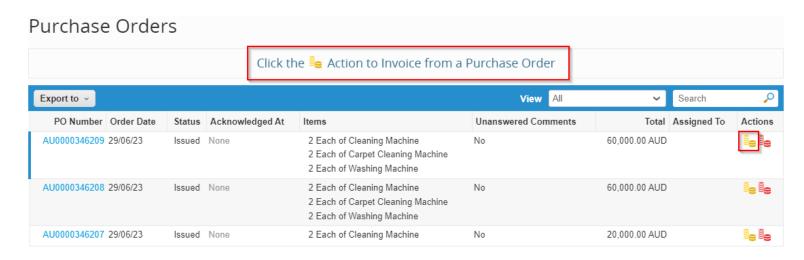

Populate the fields on the invoice as per below instructions.

Submit the invoice.

Total AUD 60,000.00

Create Invoice Save

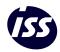

PEOPLE MAKE PLACES

# Invoices – How to create and submit invoice

All arterisk (\*) marked fields are mandatory.

### General info:

- **Invoice#** Invoice number from your ERP/Accounting system
- Attachments Consider these as supporting documentation. Compliant legal invoice document will be generated based on invoice details you will submit

### From:

Predefined from your **account setup**. Please however **review** if all the details are correct.

### To:

Predefined by the information delivered with **Purchase Order** 

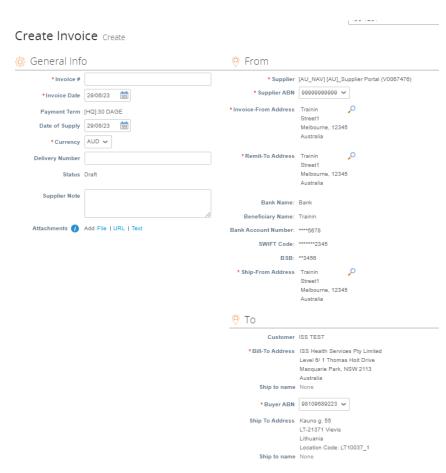

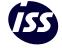

PEOPLE MAKE PLACES 13

### Invoices – Important Notes

- Please note that it is important the **VAT rate is** correct in terms of the supplies being made and the place of supply for tax purposes.
- Please note that for Coupa **compliant e-invoicing** countries you **must not** attach or issue to ISS a copy of an invoice generated from your system. Recommendation is to use attachment fields to enrich invoice with additional documentation.
- Please note you must **not add a new line** when creating the invoices, as this will cause **failure** in the auto-matching of the PO and the invoice.
- Please note that ISS does not process **disputed** invoices for payment until you resolve the dispute. Once the invoice is disputed you will receive the **e-mail notification** as well as the Invoice will change the status to **Disputed** in CSP. Resolving of **Disputed** invoices is done by issuing **Credit Note**

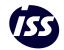

# Credit Notes – Submission

You can issue a credit note to:

**Resolve** a dispute on an invoice, correct an invoice, or cancel a duplicate invoice.

Record miscellaneous credit, for example, return/cancellation of goods, price adjustments, rebates and refunds.

By selecting the option Resolve issue for invoice number you will automatically create a link between both documents what will help the system to offset them.

Selecting other options will require your manual action on editing fields like quantiles for Item based invoices or amount on service based invoices.

To complete the submission please follow the exact same steps as you do for invoice submission.

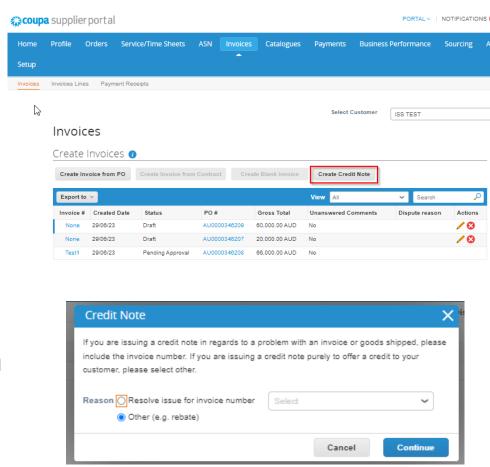

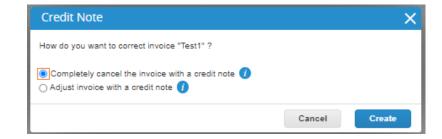

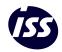

# CSP – Tips and Tricks

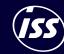

# Comments – communication channel

In the bottom section of both objects: **Purchase orders and Invoices** you will find **Comments** chat window.

This feature will **simplify and speed up** your communication with ISS. You can utilize it to ask some **questions** or to make **additional clarifications** on documents. ISS users will get notified once you will insert a comment and will **react accordingly**.

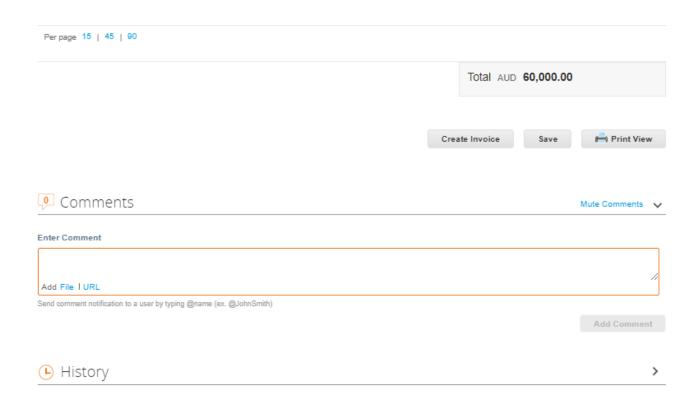

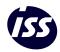

## Setup -Notifications

This is you who decide when and how to be prompted once actions are taken in Coupa.

Press your name on the top right corner and select Notification Preferences

You will find entire list of different notification possibilities through three channels: **Online** (directly on the platform), **Email** and **SMS**.

Main ones will be **preselected**, but you can manipulate the options to **fit for your purposes** in the best way

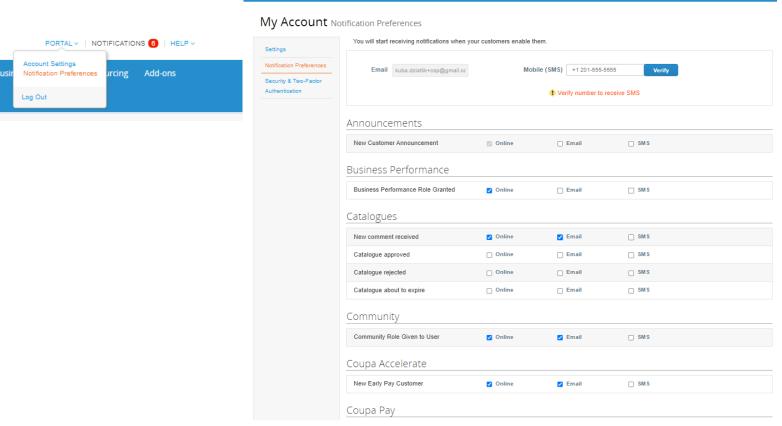

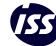

# Setup – Users and Permissions

In CSP you can maintain the access to the platform by your own.

Invite other users from your company and grant permissions to utilize the product in

Go to **Setup** on the main tab and select **Users** section.

the best way.

Press **Invite user** button to **Edit** button next to created user to adjust the account.

Fill out the **names** and grant **permissions** to **objects** and **customers**.

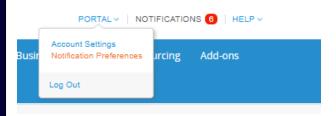

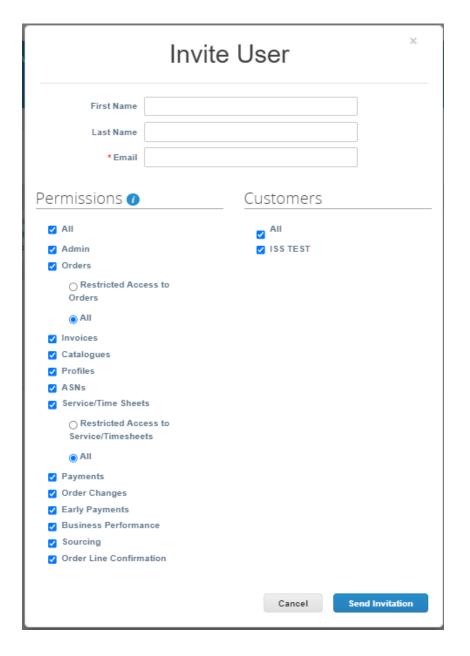

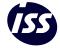

PEOPLE MAKE PLACES

## Reporting and Table views

For Each of these Main Objects: Catalogs, Orders and Invoices there will be a lot of information available in the system.

You can download reports, create views or make a use of the standard views created for you.

Under the main tabs of Orders and Invoices there will be more tables offering different information. Most common ones are:

For invoices: Invoices and Invoice Lines

For orders: Orders and Order Lines

Every single table has their own standard predefined views which can help you a lot to see the information you will most of the times be looking for.

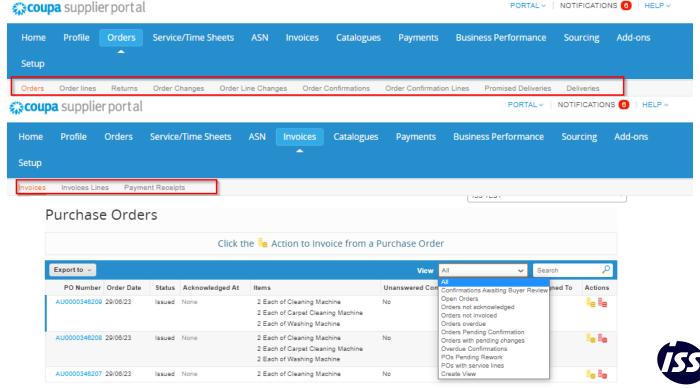

# Reporting and Table views

Still going deeper into the details it's obvious that sometimes there will be a need to build more detailed **custom views** based on **conditions** and **filters**.

Press Create View to design the report that you need.

All you need to do is to:

- Name your view
- Add conditions
- Drag the Columns to build the table your way

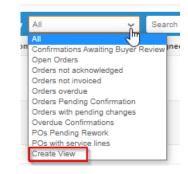

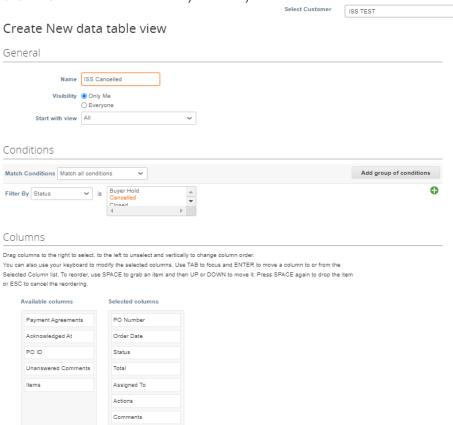

Reporting and Table views

Finally you can at any time **Export** the data from **CSP tables** in one of these formats:

**CSV** 

XLSX

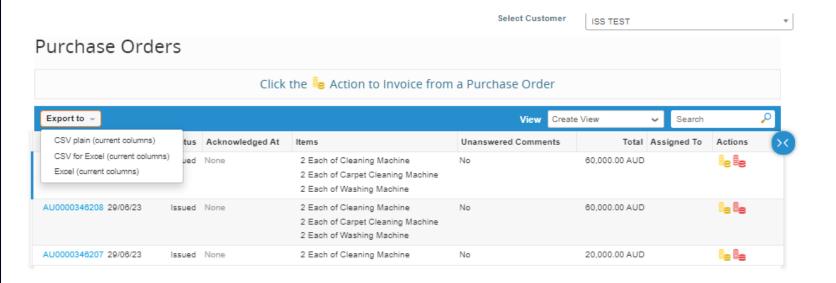

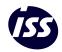

## Coupa Support Chat

At anytime with if you will have some issues using the Portal, you can use the **Coupa Support chat** which is embedded into the platform or support yourself with the **Help Tour** guide.

Chat is available for you in bottom right corner

Help tour can be found next to your name in top right corner

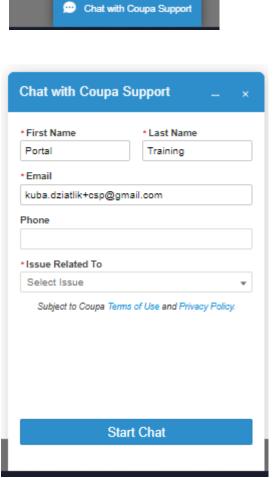

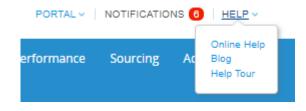

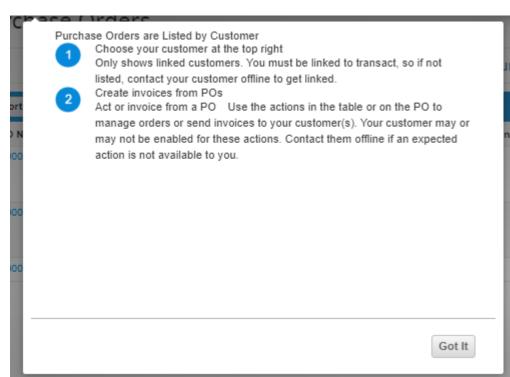

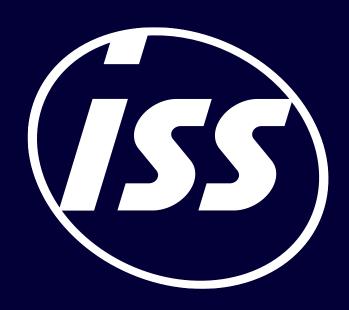